ものづくり・IT 融合化推進技術の研究開発

# MZ Platform データ連携機能

= 導入手順書 =

Revision 2.0 [ MZ Platform.2.0 ]

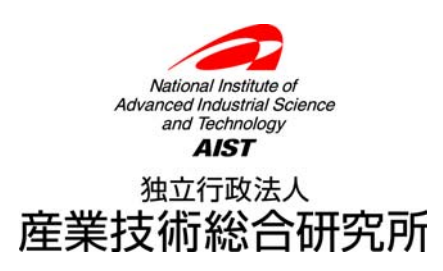

# = 目次 =

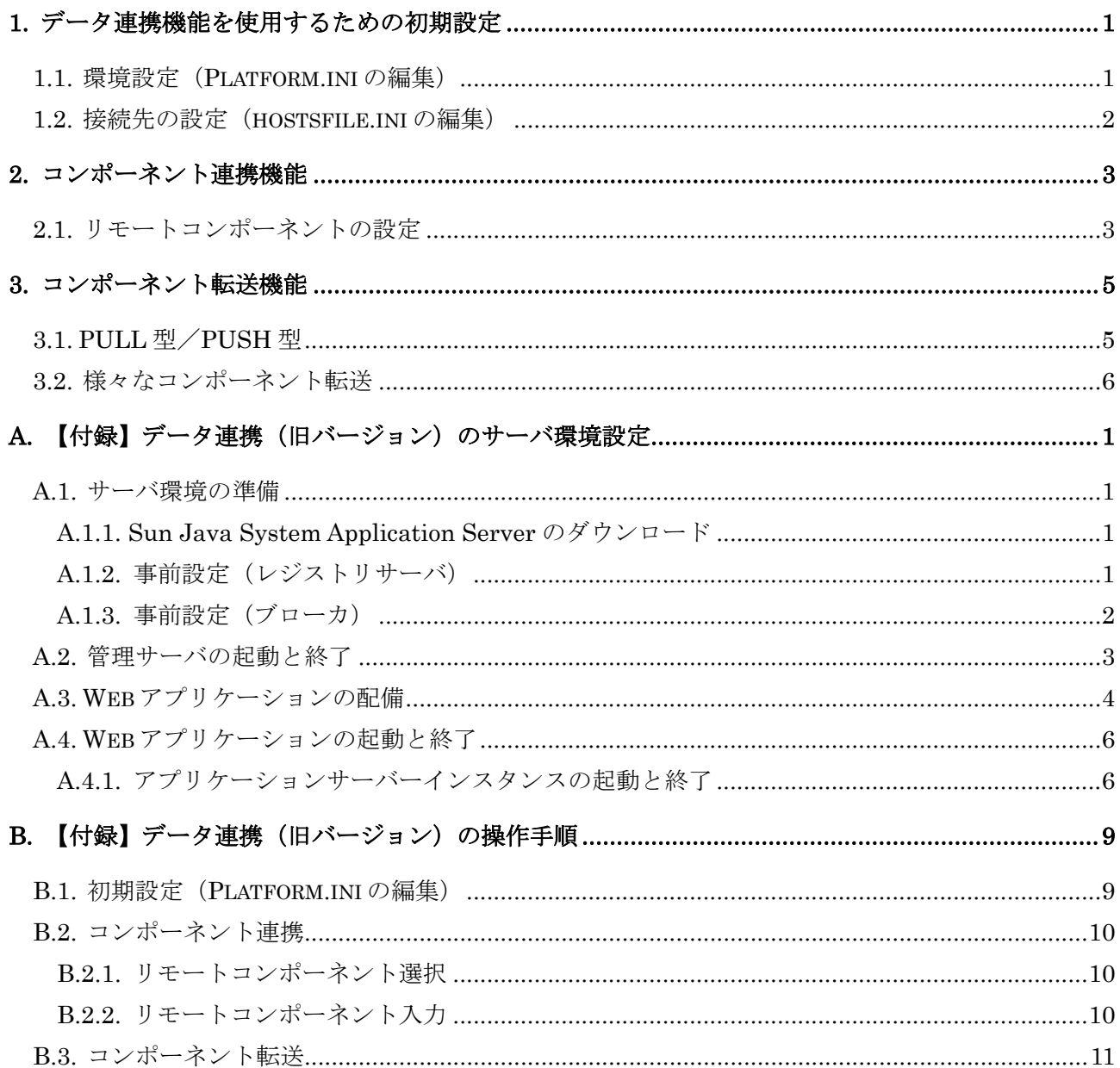

# <span id="page-2-0"></span>1. データ連携機能を使用するための初期設定

1.1. 環境設定(Platform.ini の編集)

<span id="page-2-1"></span>配布された Platform.ini を、環境に合わせて変更する。

- 1) データ連携を使用するかのフラグ:UseDataCooperation を true(使用する)に変更する
- 2) 旧バージョンのデータ連携機能を使用しないかのフラグ:UseOnlyLightDataCooperation を true(使用しない)に設定する。(もし旧バージョンと併用する場合は、このフラグを false に設定する)
- 3) プラットフォーム名:PlatformName に一意なプラットフォーム名を設定する
- 4) ローカルホストアドレス:LocalhostAddress にローカルホストアドレスを設定する
- 5) RMI ポート:RMIPort に RMI レジストリが使用するポート番号を設定する。この項目の記 入は任意であり、未記入の場合はデフォルトのポート番号(1099)が自動的に設定される

以下はプラットフォーム名を"Platform01"、ローカルホストアドレスを"xxx.example.com"と した場合の Platform.ini の記述例である。

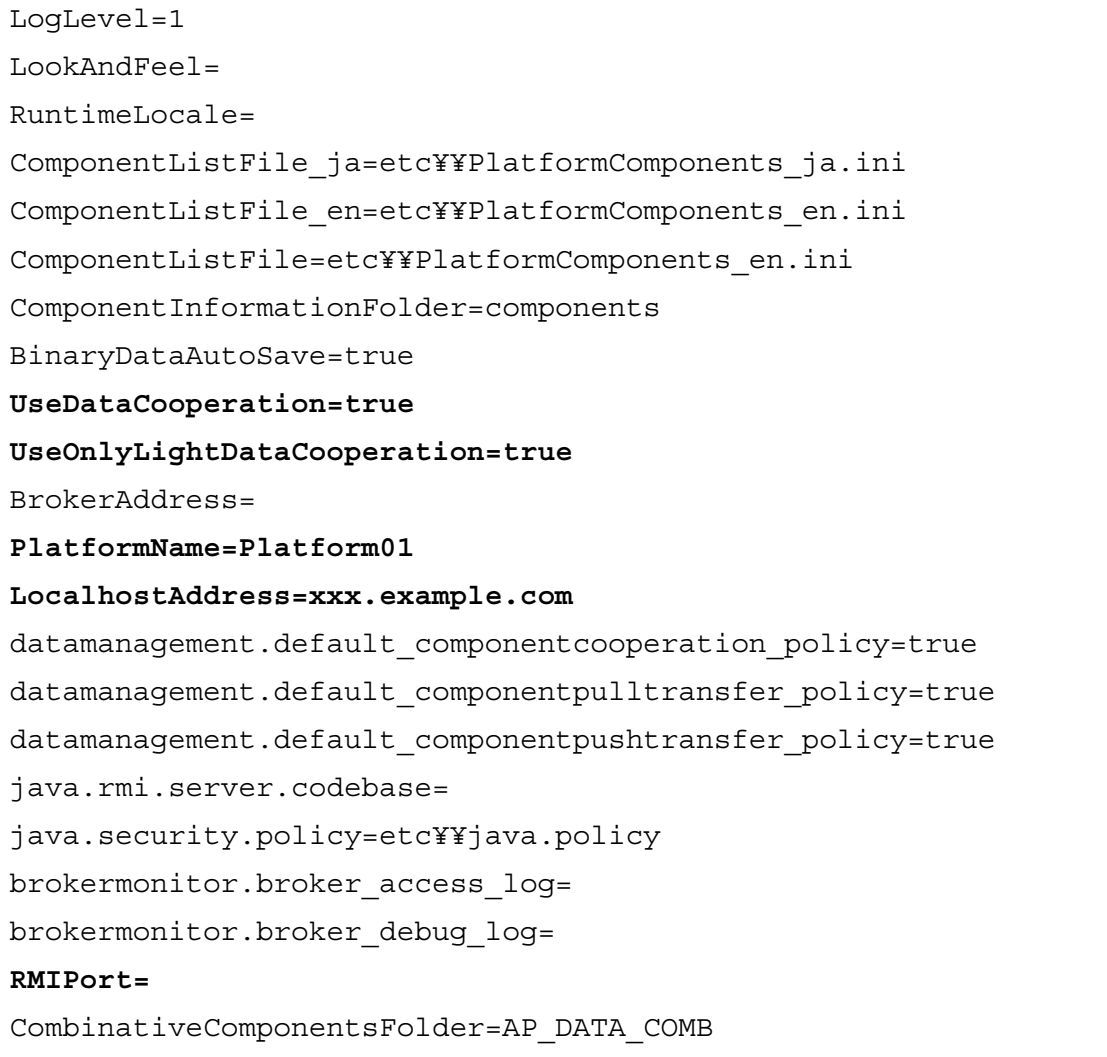

※各プロパティについての詳細は、「詳細設定説明書」に記されているのでそちらを参照のこと。

#### 1.2. 接続先の設定(hostsfile.ini の編集)

<span id="page-3-0"></span>配布された hostsfile.ini に、データ連携機能を利用するプラットフォーム群の情報を記入する。 このファイルは、接続先となる外部プラットフォームのプラットフォーム名とホスト名、ポート 番号を前もって関連付けておくための設定ファイルである。

ここに記入されるホスト名とは、各プラットフォームの Platform.ini において LocalhostAddress プロパティに設定されている値のことであり、完全に一致していなければならない。

以下に、関連付けの書式を示す。

#### *<Platform Name>*\_*<Host Name(or IP Address)>:Port Number*

プラットフォーム名とホスト名の間は、タブで区切る。 ポート番号は、ホスト名の後ろに「:」(コロン)を加えて記入する。 (ポート番号を省略する場合には、コロンも省略すること)

記入例:

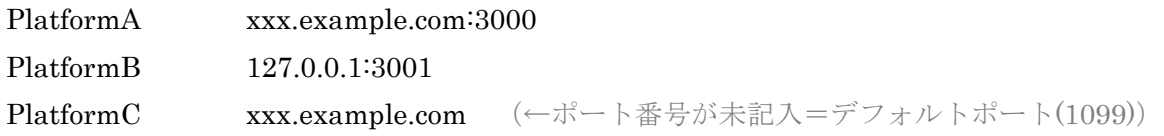

# <span id="page-4-0"></span>2. コンポーネント連携機能

コンポーネント連携機能は、起動メソッドの接続コンポーネントにビルダー上のコンポーネント を選択する代わりに、リモートコンポーネントを設定して使用する。

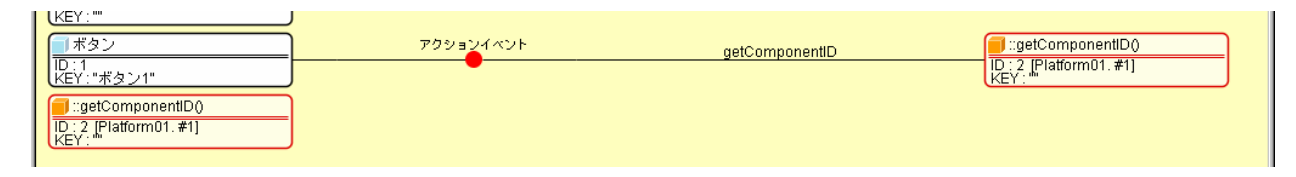

リモートコンポーネントは実体としてビルダー上に配置されるコンポーネントではなく、コンポ ーネント連携機能で呼び出すメソッドの情報を保持する仮想コンポーネントである。

ビルダー上でリモートコンポーネントを示しているオレンジ色の四角は、コンポーネント連携機 能を用いることで、外部のプラットフォームにあるコンポーネントが、あたかも手元のプラットフ ォームに存在するかのような振る舞いをすることを表現している。

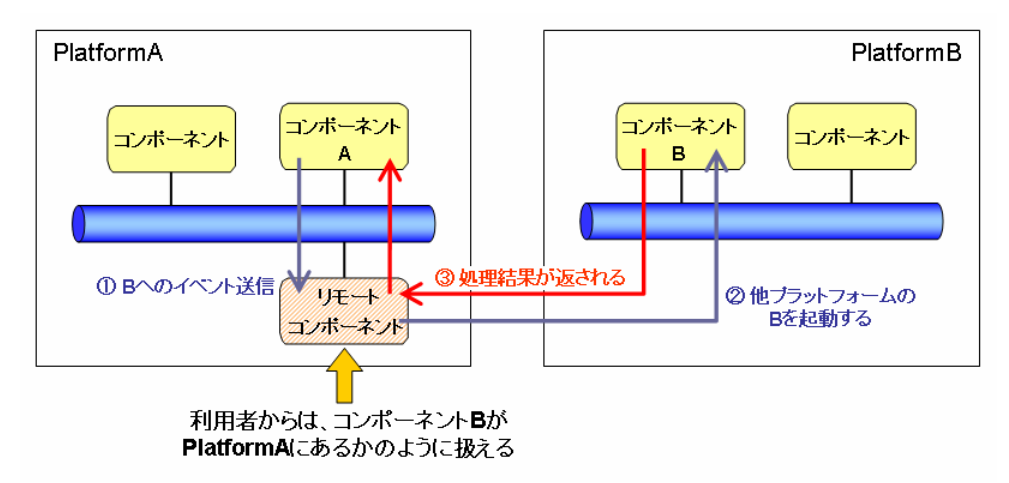

#### 2.1. リモートコンポーネントの設定

<span id="page-4-1"></span>接続コンポーネントを示す四角の上で右クリックをしてポップアップメニューを表示させる。 メニューの中から「リモートコンポーネント選択」- 「データ連携」-「リモートコンポーネン ト入力」を選択し、クリックする。

以下のようなダイアログが表示されるので、各項目に呼び出し先の情報を記入する。

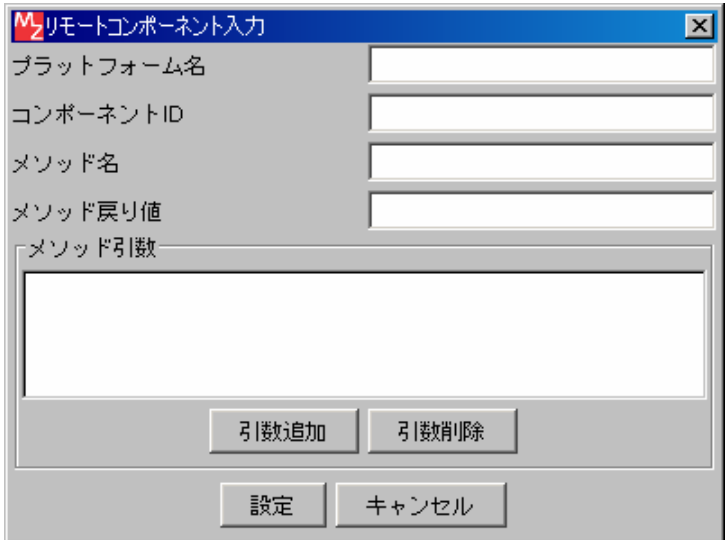

全ての項目について記入が必須である。(引数のないメソッドを呼び出す場合に限り、メソッド引 数項目の記入を省略できる)

プラットフォーム名は呼び出すコンポーネントが配置されているプラットフォームの Platform.ini に記載されている名前であり、コンポーネント ID はその呼び出し先であるプラットフ ォーム上におけるコンポーネント ID である。

メソッド戻り値には、戻り値の型を記入する。(例:int、java.lang.Long、java.lang.String、etc.)

# <span id="page-6-0"></span>3. コンポーネント転送機能

コンポーネント転送機能は、ビルダー上にコンポーネント転送コンポーネントを配置して、その コンポーネント転送要求メソッドを起動することで使用する。

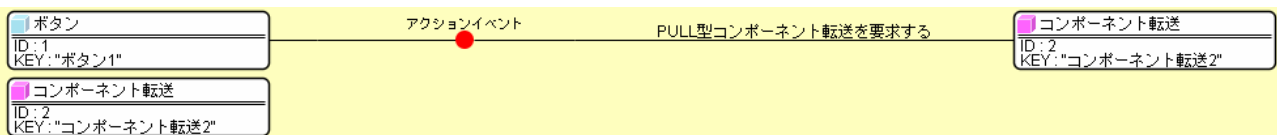

コンポーネント転送コンポーネントは、実体を持った処理コンポーネントであるため、ビルダー 上での扱いは一般のコンポーネントと変わりはない。

#### 3.1. PULL 型/PUSH 型

<span id="page-6-1"></span>コンポーネント転送には、転送要求に対してどちら向きにコンポーネントが転送されるかによっ て、PULL 型と PUSH 型の 2 種類がある。

## 3.1.1. PULL 型コンポーネント転送

コンポーネント転送コンポーネントからの転送要求に、他プラットフォームからコンポーネント を取り寄せて、手元のプラットフォームに登録する転送を PULL 型コンポーネント転送という。

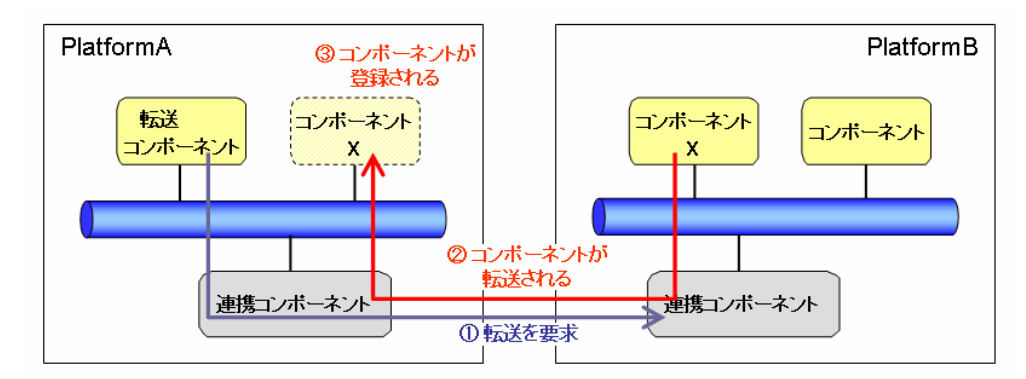

※ここでの「連携コンポーネント」とは、プラットフォーム側のデータ連携に関する一機能を表わす

#### 3.1.2. PUSH 型コンポーネント転送

コンポーネント転送コンポーネントからの転送要求に、手元のプラットフォームにあるコンポー ネントを送り出して、他プラットフォームに登録する転送を PUSH 型コンポーネント転送という。

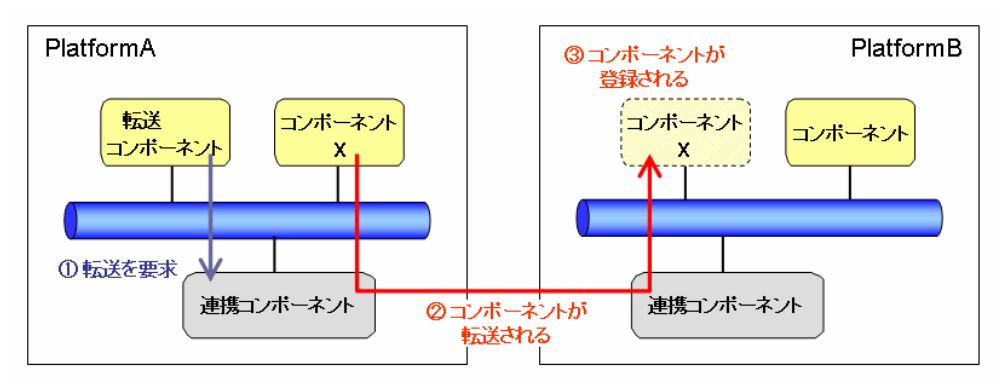

#### 3.2. 様々なコンポーネント転送

<span id="page-7-0"></span>コンポーネント転送コンポーネントには、様々な種類の転送要求メソッドが存在している。 これらは、転送されるコンポーネント情報の範囲や、転送に伴う各プラットフォームでの挙動の

違いによって区別されている。

■ 転送されるコンポーネント情報の範囲

コンポーネント情報には、コンポーネントそのもののプロパティを示す「属性情報」と、そのコ ンポーネントから発生するイベントや起動メソッドの設定を示す「接続情報」がある。

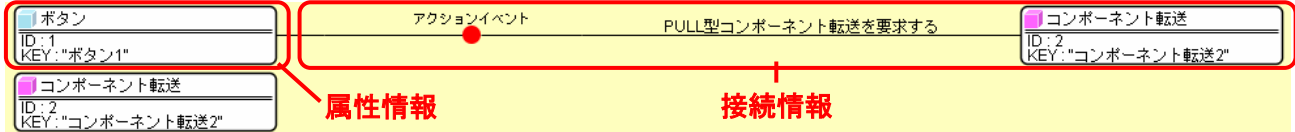

■ 転送に伴う挙動のパターン

現在用意されている5種のコンポーネント転送について、転送に伴って起こる挙動をまとめる。

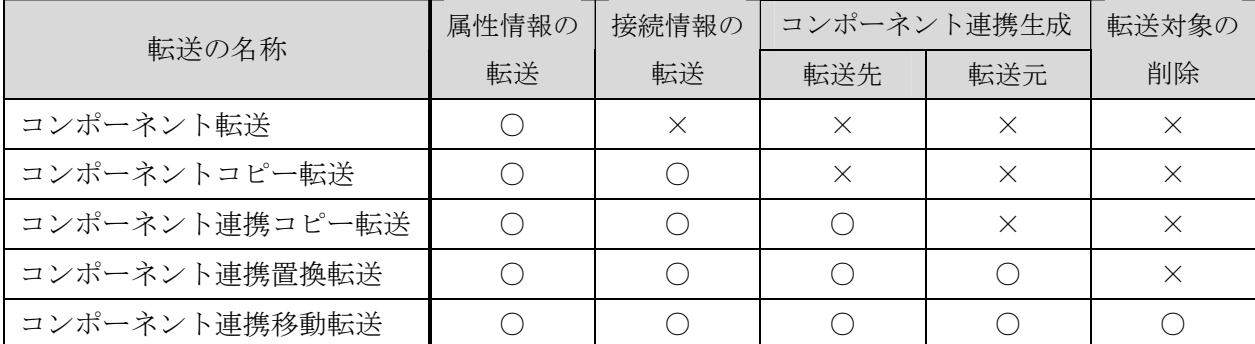

※転送先 = 転送されてきたコンポーネントを受け取るプラットフォーム

※転送元 = コンポーネントを送り出すプラットフォーム

各コンポーネント転送が実際にどのような振る舞いをするかを、以下に説明する。

# 3.2.1. コンポーネント転送

最も基本的な転送で、コンポーネントの属性情報のみが転送される。

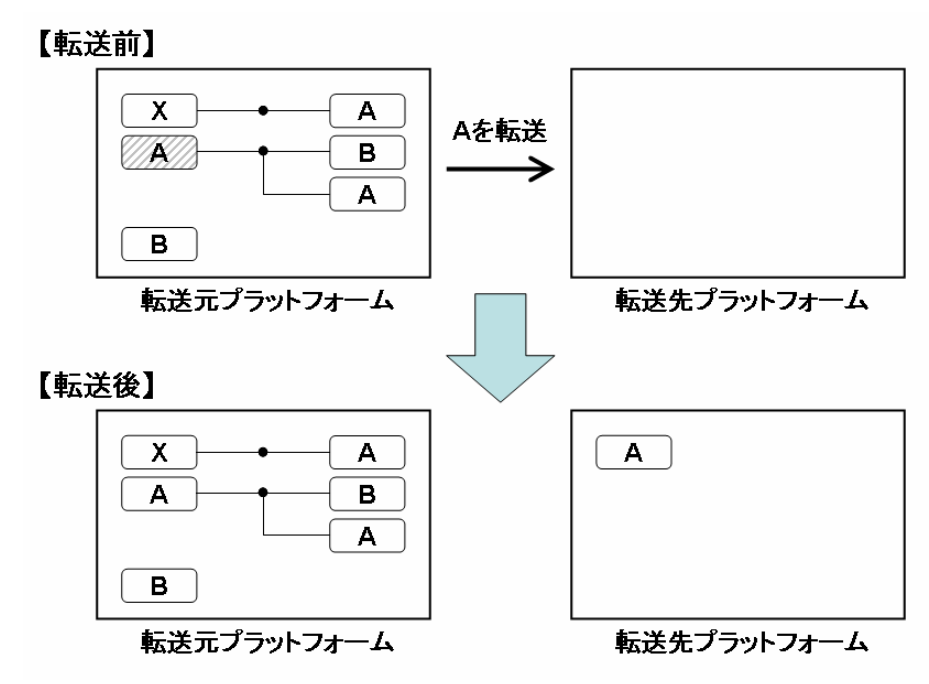

# 3.2.2. コンポーネントコピー転送

コンポーネントの接続情報も転送される。転送先プラットフォームにおいて、接続コンポーネン トが転送対象ではない起動メソッドが空白に置き換わる。

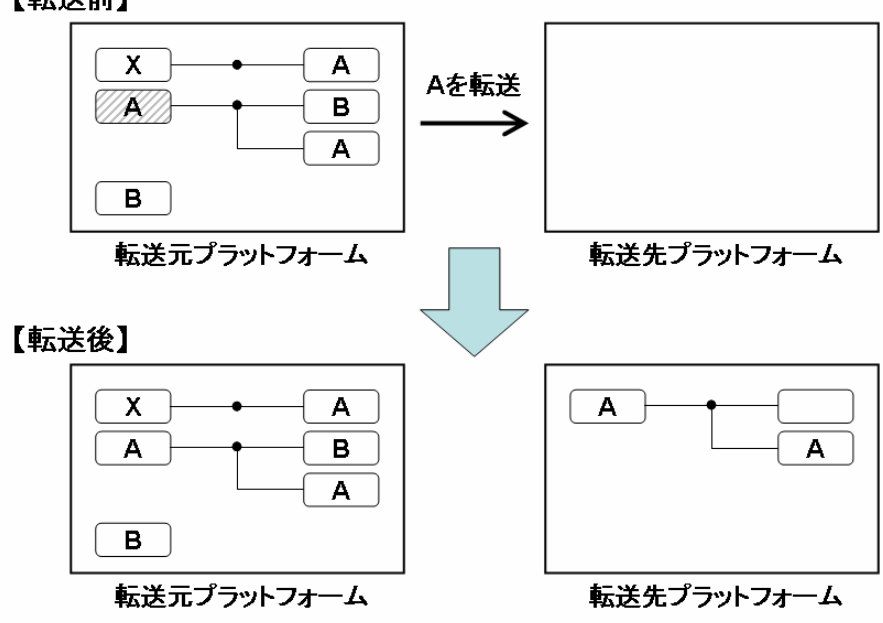

【転送前】

# 3.2.3. コンポーネント連携コピー転送

コンポーネントの接続情報も転送される。転送先プラットフォームにおいて、接続コンポーネン トが転送対象ではない起動メソッドが、転送元プラットフォームへの連携に置き換わる。

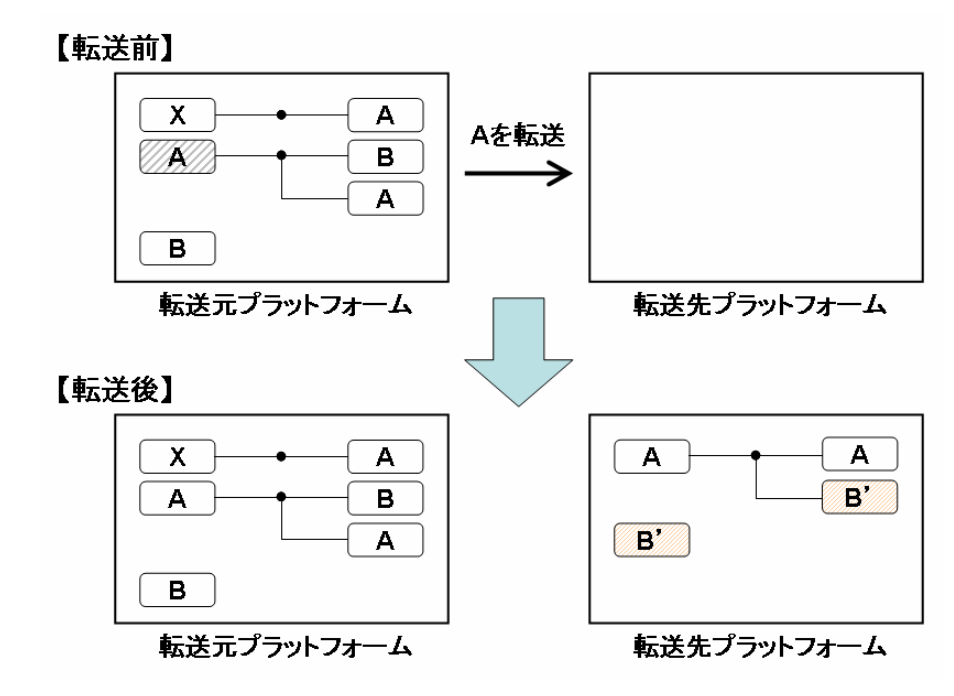

## 3.2.4. コンポーネント連携置換転送

コンポーネントの接続情報も転送される。転送先プラットフォームにおいて、接続コンポーネン トが転送対象ではない起動メソッドが、転送元プラットフォームへの連携に置き換わる。

また、転送元プラットフォームにおいて、接続コンポーネントが転送対象である起動メソッドが 転送先プラットフォームへの連携に置き換わる。

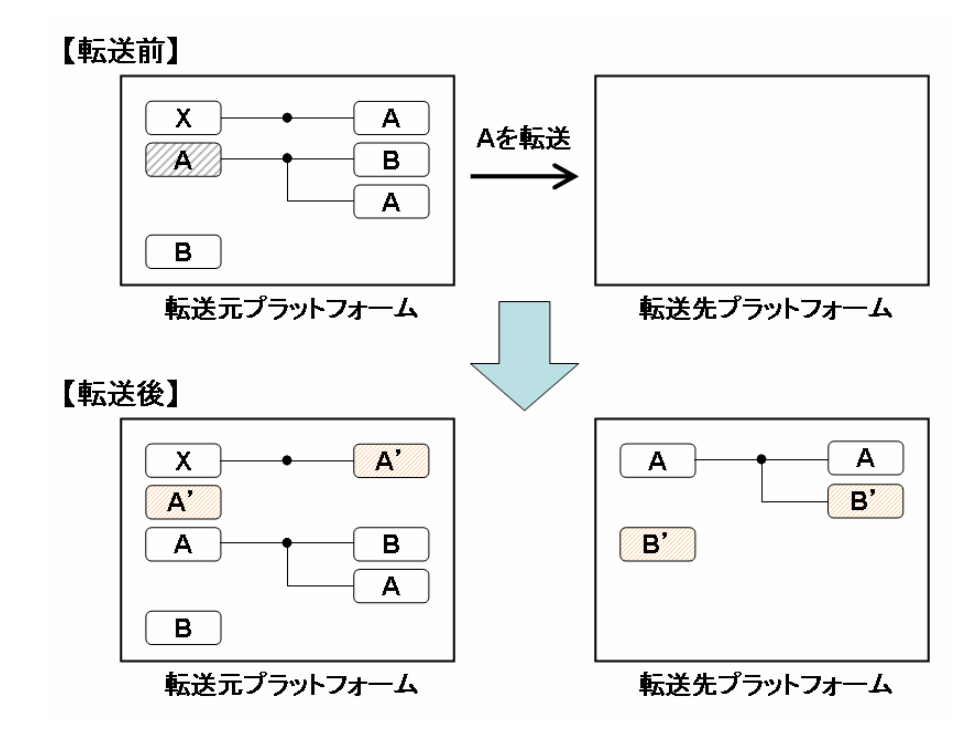

#### 3.2.5. コンポーネント連携移動転送

コンポーネントの接続情報も転送される。転送先プラットフォームにおいて、接続コンポーネン トが転送対象ではない起動メソッドが、転送元プラットフォームへの連携に置き換わる。

また、転送元プラットフォームにおいて、接続コンポーネントが転送対象である起動メソッドが 転送先プラットフォームへの連携に置き換わり、転送対象そのものが削除される。

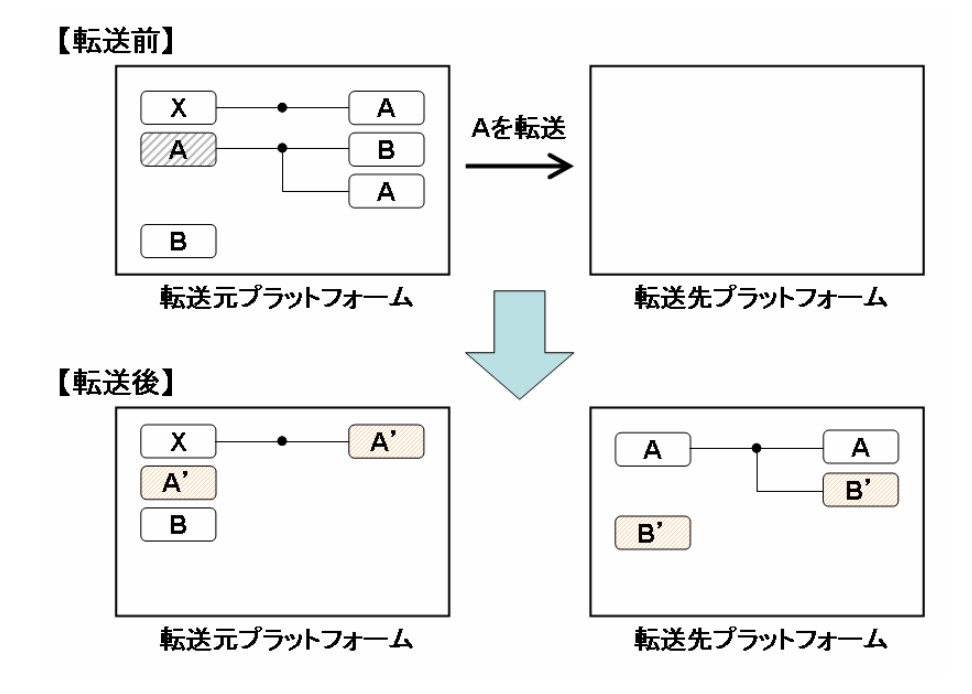

以上

<span id="page-11-0"></span>A. 【付録】データ連携(旧バージョン)のサーバ環境設定

# <span id="page-11-1"></span>A.1. サーバ環境の準備

A.1.1. Sun Java System Application Server のダウンロード

<span id="page-11-2"></span>以下の URL から Sun Java System Application Server(Platform Edition 7)をダウンロードし、 インストールする。(ダウンロードには無料のアカウント登録が必要) <http://www.sun.com/download/products.xml?id=445bec68>

インストールには、以下のサイトなどを参考にするとよい。

[http://www.itmedia.co.jp/enterprise/0309/12/epn01\\_2.html#1](http://www.itmedia.co.jp/enterprise/0309/12/epn01_2.html#1)

# A.1.2. 事前設定(レジストリサーバ)

<span id="page-11-3"></span>以下の項目が書かれた設定ファイル(registryserver.ini)を、以下の指定ディレクトリに置く。

(Windows の場合) C:¥registryserver.ini

(Linux の場合) /usr/etc/registryserver.ini

# RegistryServerRoot=C:/RegistryServer/

AttachmentThreshold=0

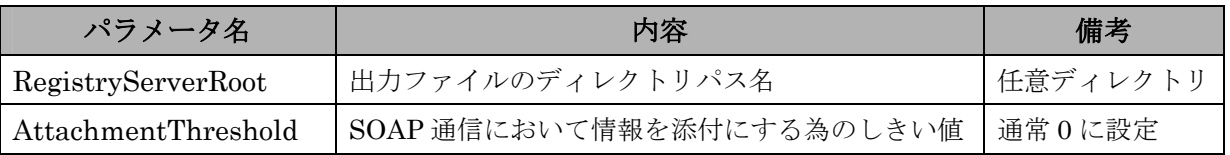

※ RegistryServerRoot で指定するディレクトリは、任意だが必ず存在していなければならない。 もしデフォルトでは存在しないディレクトリを記述した場合には、予め作成しておくこと。

A.1.3. 事前設定(ブローカ)

<span id="page-12-0"></span>以下の項目が書かれた設定ファイル(broker.ini)を、以下の指定ディレクトリに置く。

(Windows の場合) C:¥broker.ini

(Linux の場合) /usr/etc/broker.ini

ブローカ名を"broker01"、ブローカ稼働コンピュータ名を"brokerpc"とした記述例。

BrokerName=broker01 BrokerAddress=brokerpc BrokerSOAPPort=80 RegistryserverAddress=brokerpc:80 CodeBase=http://brokerpc:80/broker/rmi/ AccessLogFilePath=C:/BrokerLogs/BrokerAccess DebugLogFilePath=C:/BrokerLogs/BrokerDebug RetryMax=3 SleepTime=5000

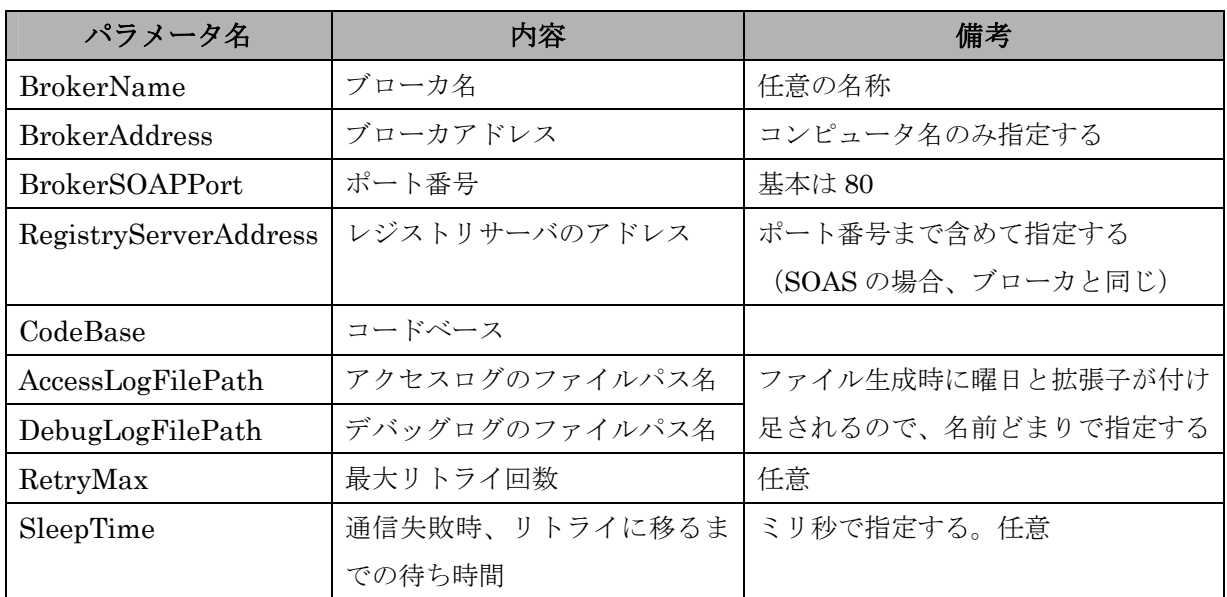

※ AccessLogFilePath、及び DebugLogFilePath で指定するパスのディレクトリは、 必ず存在していなければならない。

もしデフォルトでは存在しないディレクトリを記述した場合には、予め作成しておくこと。

次に、以下のファイルに枠内の太字で示した修正を加える。

修正を加えるファイル:

(Application Serve  $\mathcal{O}(\lambda) \times \lambda + \lambda \mathcal{O}(\lambda)$  /domains/domain1/server1/config/server.policy

```
//Basic set of required permissions granted to all remaining code 
grant { 
・・・・・ 
・・・ 
//accept、resolveを追加する 
 permission java.net.SocketPermission 
       "*", "connect,accept,resolve"; 
//deleteを追加する 
 permission java.io.FilePermission 
       "<<ALL FILES>>", "read,write,delete"; 
// 設定そのものを追加する 
  permission java.util.PropertyPermission 
             "java.rmi.server.useCodeBaseOnly", "write"; 
  permission java.util.PropertyPermission 
             "java.rmi.server.codebase", "write";
}; 
※各Permissionは一行で書く(改行しないこと)
```
<span id="page-13-0"></span>A.2. 管理サーバの起動と終了

SOAS は、管理機能を提供する管理サーバと、Web アプリケーションを配備するアプリケーション サーバインスタンスから成り立っているので、まず管理サーバを起動する。

(Windows の場合)

### 【起動】

```
スタートメニューの「プログラム」→「Sun Microsystems」→「Sun ONE Application Server 7」
から、「Start Application Server」を選択する。
```
# 【終了】

スタートメニューの「プログラム」→「Sun Microsystems」→「Sun ONE Application Server 7」 から、「Stop Application Server」を選択する。

(Linux の場合)

# 【起動】

以下のコマンドを実行する。

\$ asadmin start-appserv

#### 【終了】

以下のコマンドを実行する。

\$ asadmin stop-appserv

※これらのコマンドは、Wndows のコマンドプロンプトでも使用可能である

<span id="page-14-0"></span>A.3. Web アプリケーションの配備

管理サーバを稼動させている状態で、ブラウザから http://localhost:4848/ へアクセスし、インスト ール時に設定したユーザ名とパスワードを入力すると、以下のような管理画面が表示される。

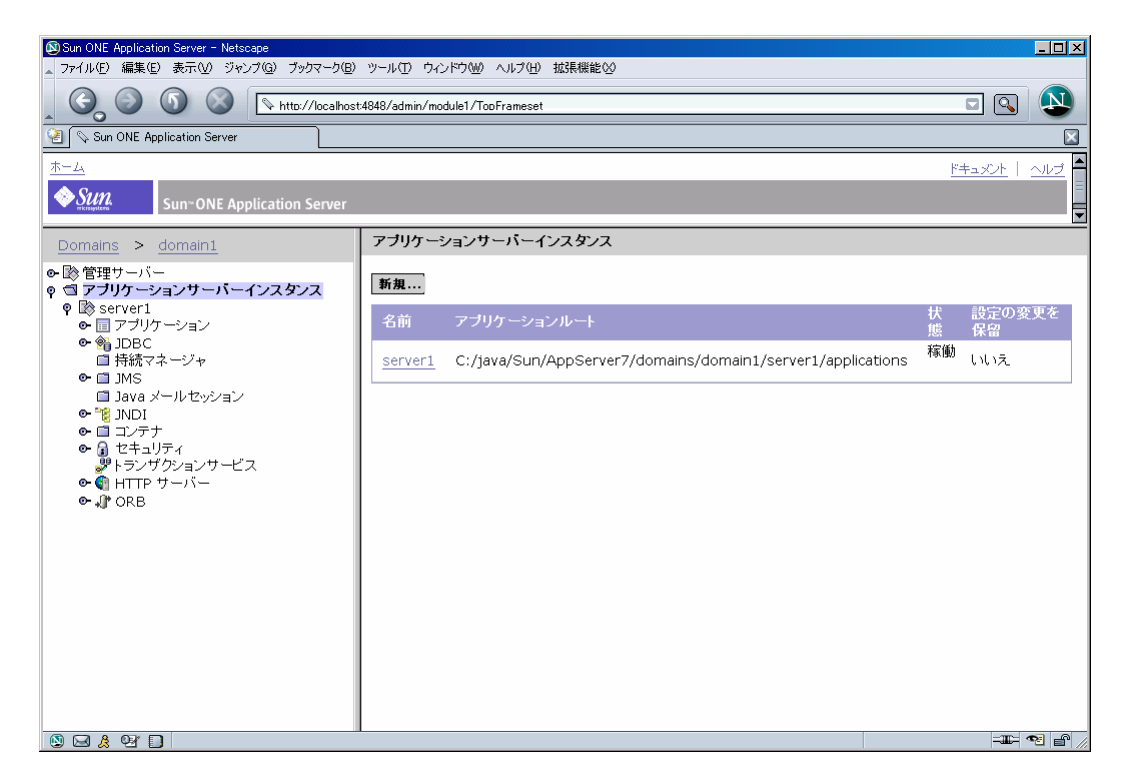

画面の左にあるツリーを「アプリケーションサーバーインスタンス→server1→アプリケーション」 とたどり、「Web アプリケーション」というノードを選択する。

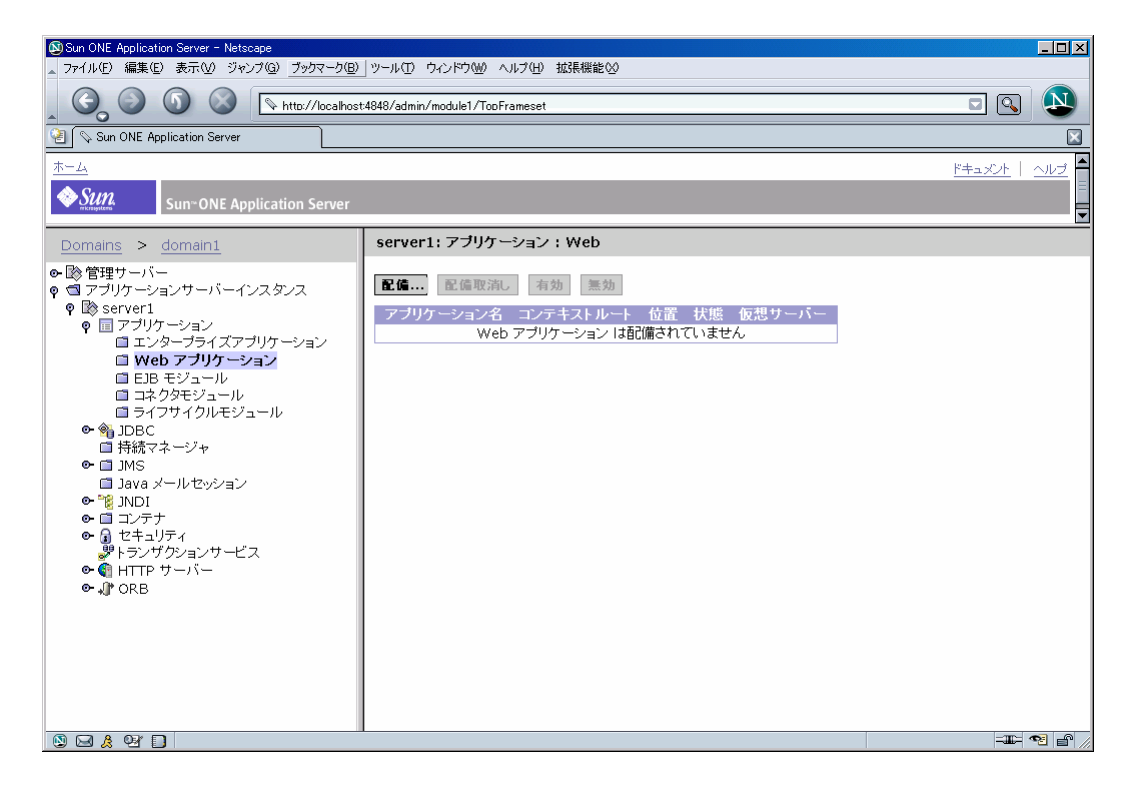

右側の画面に現れている「配備」ボタンを押すと、以下の画面のようにファイルを指定する画面 になるので、リリースモジュール内の registryserver.war ファイルを選択する。

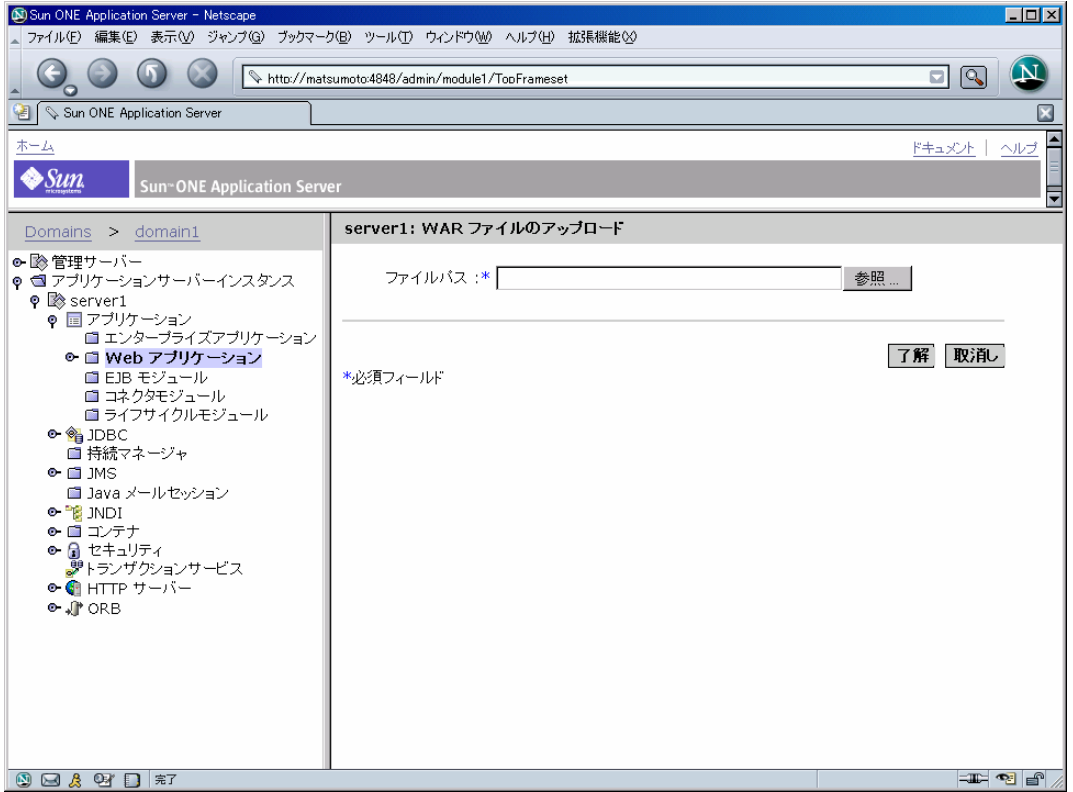

正しく配備されると最初の画面に戻り、配備された Web アプリケーションが表形式で表示される。

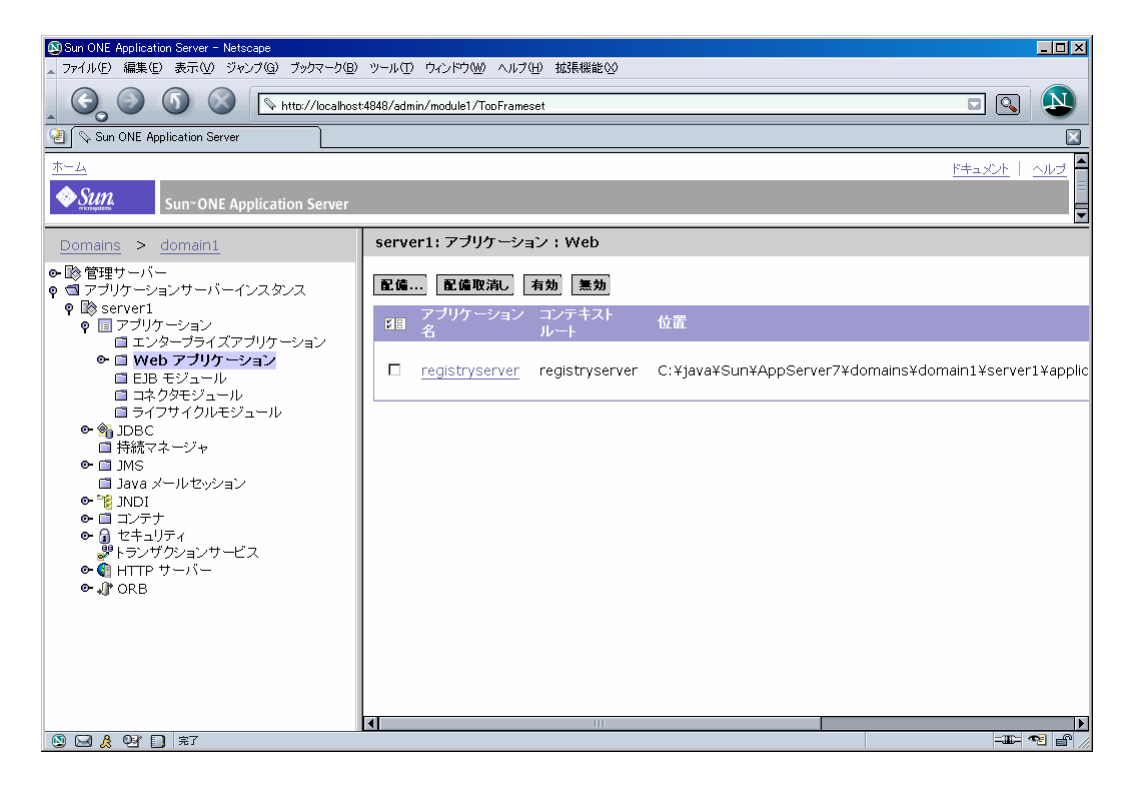

続いて、同じ手順でリリースモジュール内の broker.war ファイルを配備する。

# 注意しなければならないのは、アプリケーションサーバーインスタンスが既に稼動している場合、 Web アプリケーションは配備と同時に起動されるので、レジストリサーバより先にブローカを配備す るとエラーが発生してしまうことだ。

必ず、レジストリサーバを先に配備するか、もしくは後述の方法でアプリケーションサーバインス タンスを一旦停止させてから両方の配備を行い、ブローカを無効にした状態でアプリケーションサー バインスタンスを再起動する。

<span id="page-16-0"></span>A.4. Web アプリケーションの起動と終了

<span id="page-16-1"></span>A.4.1. アプリケーションサーバーインスタンスの起動と終了

アプリケーションサーバーインスタンスは初回のみ管理サーバと同時に起動するが、その後は独立 に停止させたり再起動させたりすることができる。

また、Web アプリケーションの有効・無効設定を用いて、一つのアプリケーションサーバーインス タンスに配備した複数の Web アプリケーションを、選択的に起動・終了させることもできる。

#### ■アプリケーションサーバーインスタンス自体の起動・停止

左側のツリーにおいて「アプリケーションサーバーインスタンス→server1」のノードを選択すると、 以下のような管理画面が表示される。

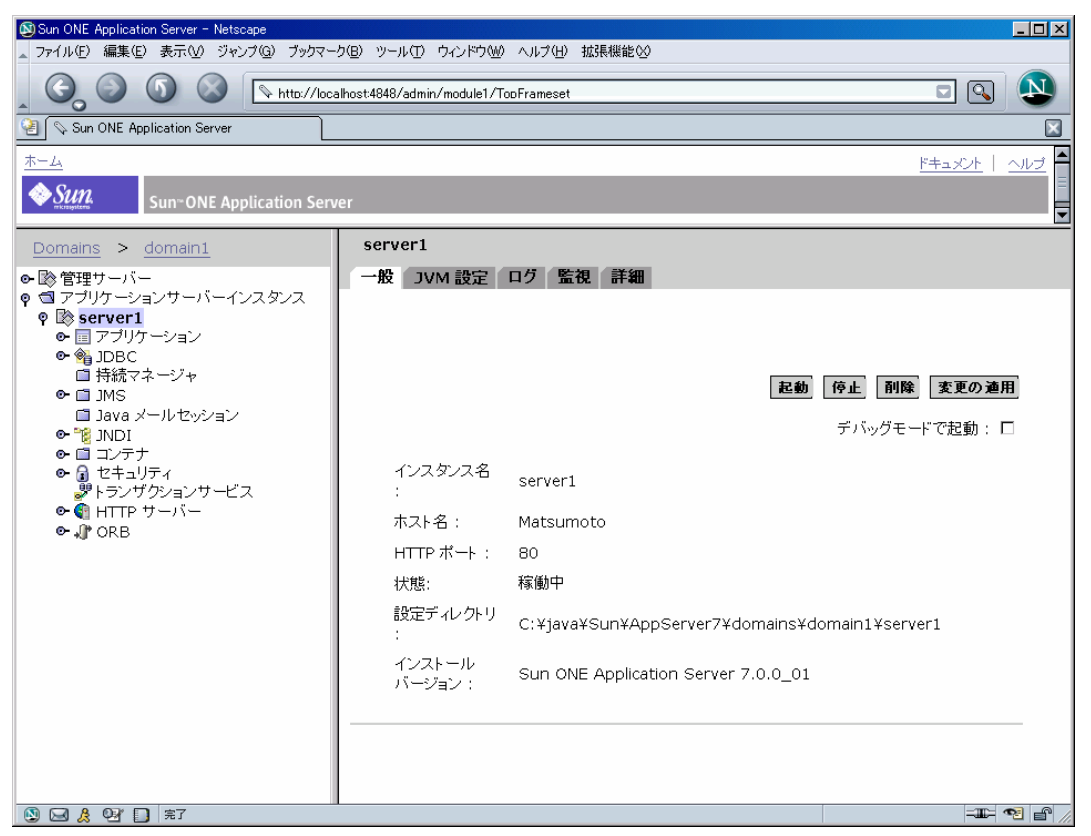

この画面にある「起動」「停止」ボタンを押下すると、アプリケーションサーバーインスタンスが起 動、または停止する。つまり、このアプリケーションサーバーインスタンスに配備されている Web アプリケーションのうち、有効状態である(後述)もの全てが同時に起動または停止する。

■Web アプリケーションの選択的な起動・停止

アプリケーションサーバーインスタンスに配備される Web アプリケーションには、それぞれに「有 効」「無効」という状態を設定することができる。

無効に設定された Web アプリケーションは、アプリケーションサーバーインスタンスが起動された 場合でも、起動されない。稼動中の Web アプリケーションの設定を有効から無効に変更すれば、アプ リケーションサーバーインスタンスそのものを停止することなく、その Web アプリケーションだけを 停止させることができる。

このように、一つのアプリケーションサーバーインスタンスに配備された複数の Web アプリケーシ ョンは選択的に起動・停止することができる。

配備した直後の Web アプリケーションのデフォルトの状態は、有効状態である。

有効・無効状態の設定は、ツリーの「アプリケーションサーバーインスタンス→server1→アプリケ ーション→Web アプリケーション」ノードを選択して表示される Web アプリケーションの管理画面 から行うことができる。

まず、配備された Web アプリケーションの中から、状態を変更させたい Web アプリケーションの チェックボックスにチェックを入れて「有効」または「無効」ボタンを押下する。

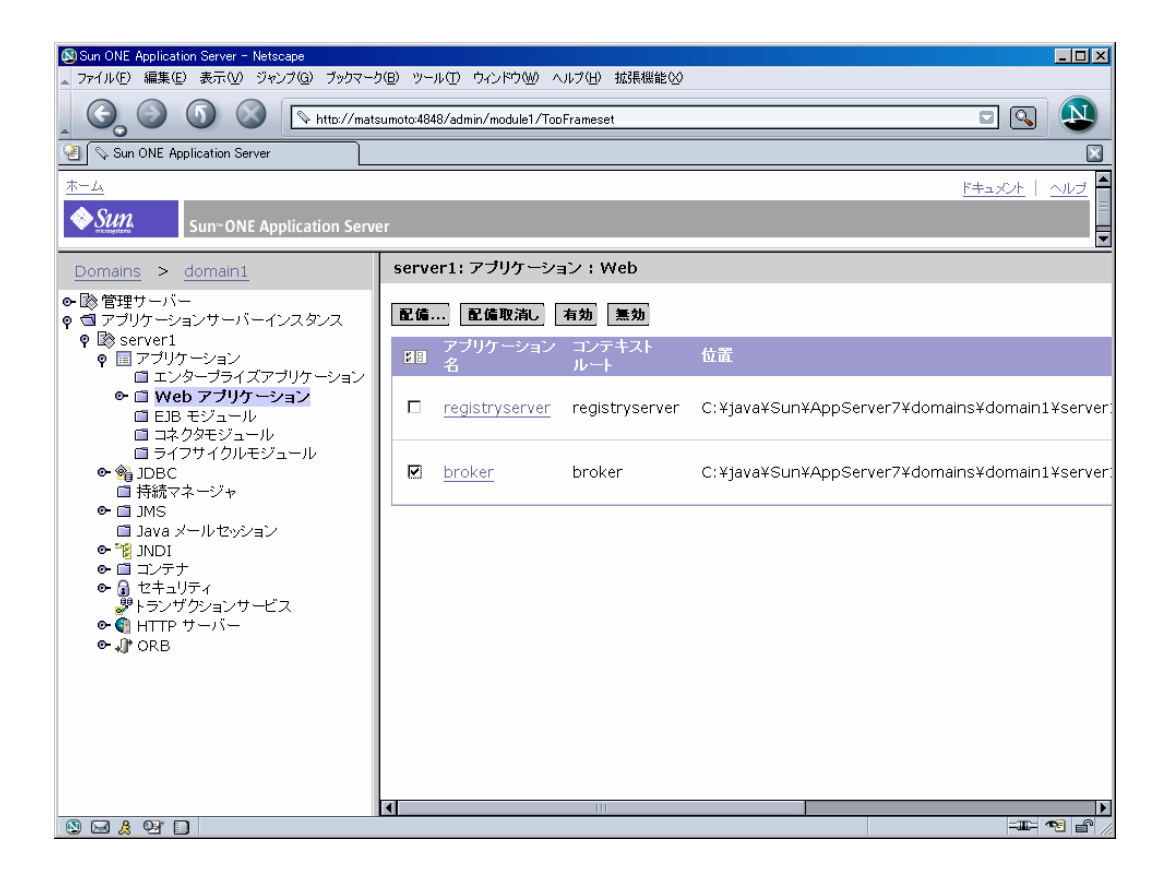

すると、上部フレームとアプリケーションサーバーインスタンスのノードに、変更された設定の適 用を促す黄色のマークが現れるので、アプリケーションサーバーインスタンスの管理画面へ移る。

「変更の適用」ボタンを押下すると、変更が適用される。

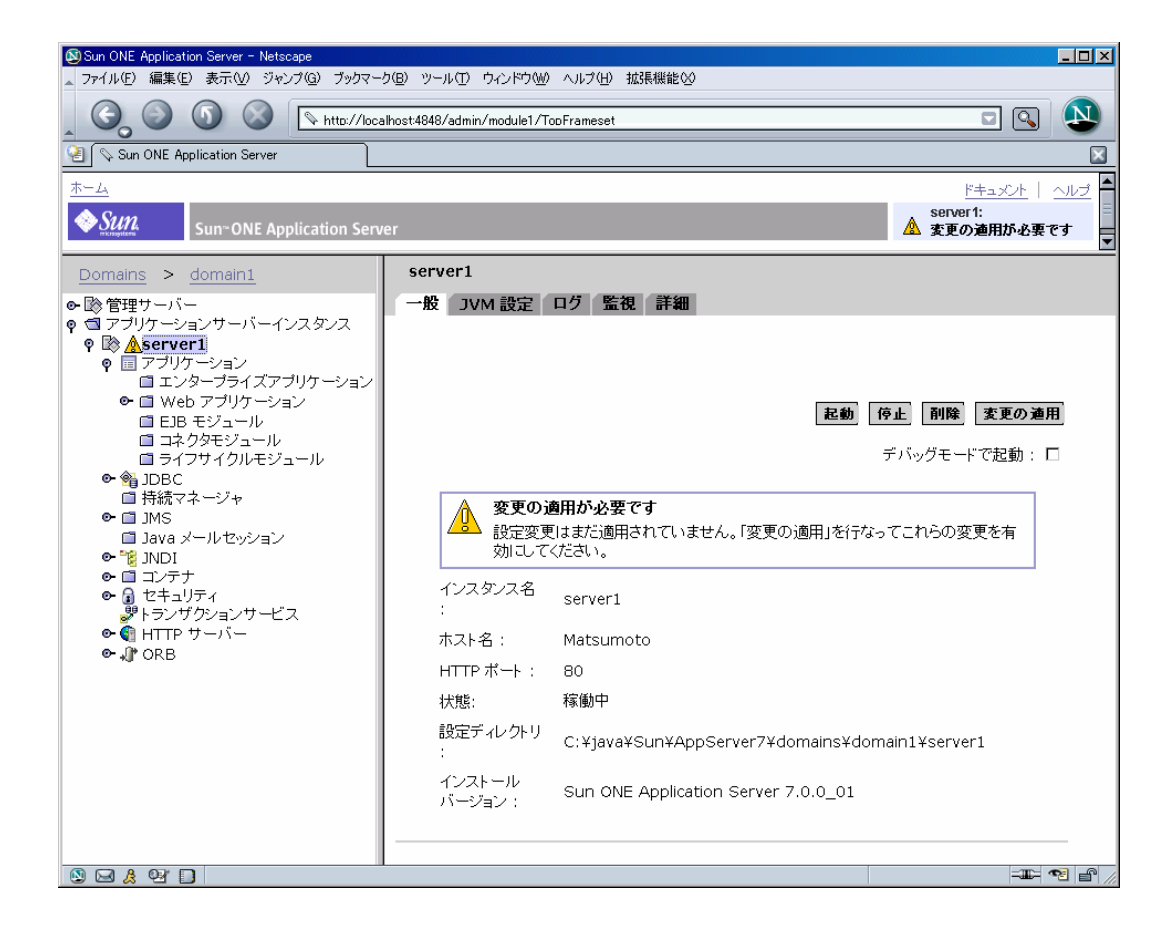

#### ■レジストリサーバの起動と終了

レジストリサーバは、アプリケーションサーバーインスタンスと共に起動・終了させて問題ない。

#### ■ブローカの起動と終了

・ 起動

ブローカを起動する場合には、ブローカ情報の登録の関係上、どうしても事前にレジストリサーバ が起動している必要がある。そこで、配備の順序や選択的な起動などを利用して、ブローカは必ずレ ジストリサーバの後に起動動作に入るように留意する。

#### ・ 終了

ブローカを終了させる場合には、アプリケーションサーバーインスタンス自体を停止するのではな く、まずブローカだけを選択的に停止させる(無効状態へ変更させる)ようにすると良い。これは、 次回アプリケーションサーバーインスタンスを起動させる時、レジストリサーバより先にブローカが 起動しようとしてエラーになるのを防ぐ為である。

もしアプリケーションサーバーインスタンスごと停止させてしまった場合でも、管理サーバを終了 させていなければ、ブローカの設定変更は行える。ただ、アプリケーションサーバインスタンスを停 止させた後にブローカを無効にするのは忘れやすいので、ブローカ停止→アプリケーションサーバイ ンスタンス停止という手順を守るようにすると良い。

- <span id="page-19-0"></span>B. 【付録】データ連携(旧バージョン)の操作手順
- <span id="page-19-1"></span>B.1. 初期設定(Platform.ini の編集) 配布された Platform.ini を、環境に合わせて変更する。
	- 1) データ連携を使用するかのフラグ:UseDataCooperation を true(使用する)に変更する
	- 2) 旧バージョンのデータ連携機能を使用しないかのフラグ:UseOnlyLightDataCooperation を false(使用する)に設定する
	- 3) プラットフォーム名:PlatformName に、プラットフォーム名を設定する(所属するブローカ 内で一意であること)
	- 4) ブローカアドレス:BrokerAddress に、このプラットフォームが接続するブローカのアドレス を設定する

以下はブローカアドレスを"http://xxx.example.com:80/broker/"、プラットフォーム名を "Platform01"とした場合の Platform.ini の記述例である。

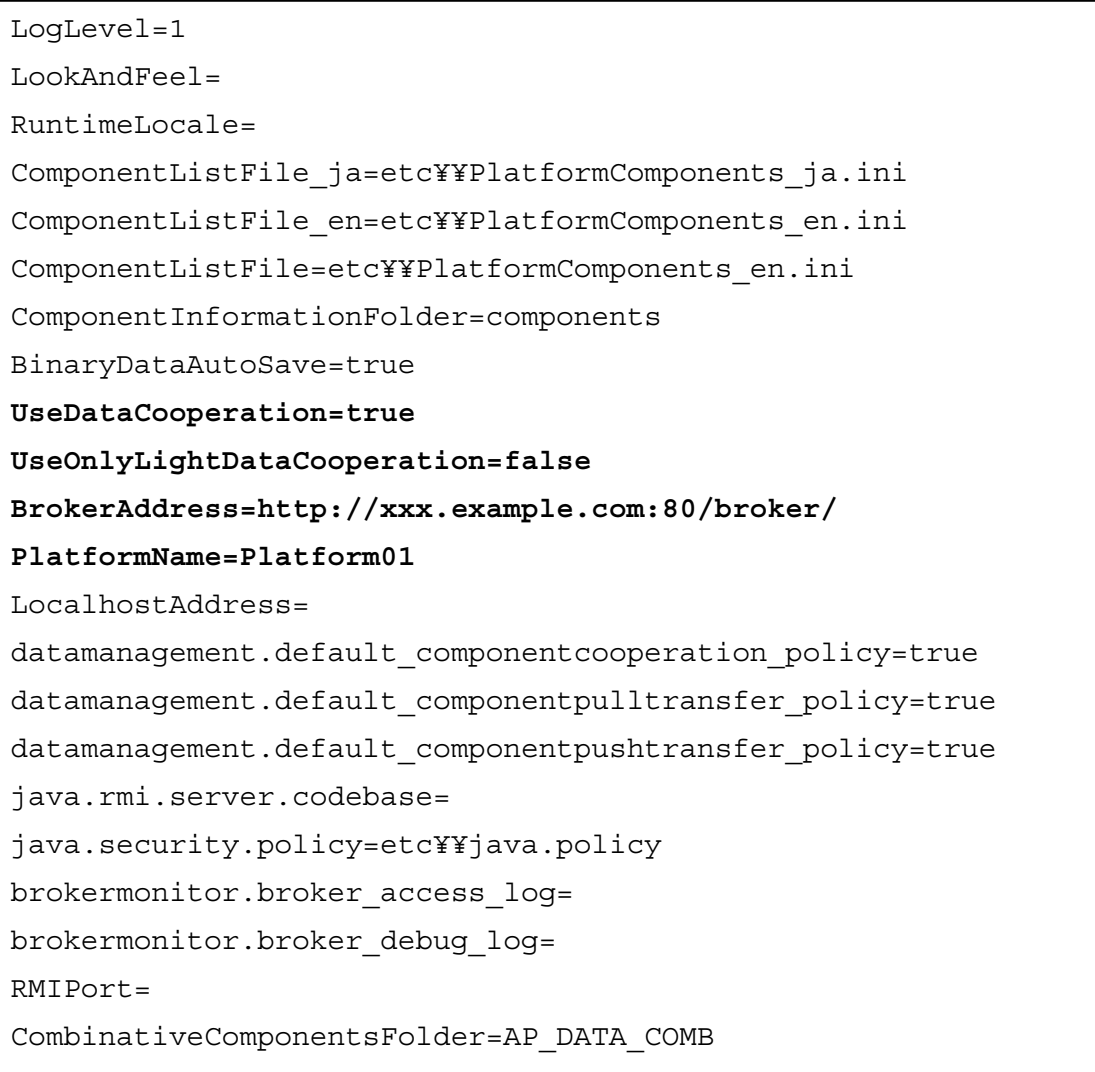

※各プロパティについての詳細は、Readme.txt に記されているのでそちらを参照のこと。

<span id="page-20-0"></span>B.2. コンポーネント連携

旧バージョンのコンポーネント連携では、リモートコンポーネントの設定方法として、レジストリ サーバに登録されたコンポーネントの一覧からメソッドを選択する方法と、現バージョンと同じく必 要項目をダイアログに手入力する方法と2種類用意されている。

B.2.1. リモートコンポーネント選択

<span id="page-20-1"></span>接続コンポーネントを示す四角の上で右クリックをしてポップアップメニューを表示させる。 メニューの中から「リモートコンポーネント選択」-「旧データ連携」-「リモートコンポーネン ト一覧」を選択し、クリックする。

以下のような選択画面が表示されるので、呼び出したいメソッドを選択して「設定」ボタンを押す。

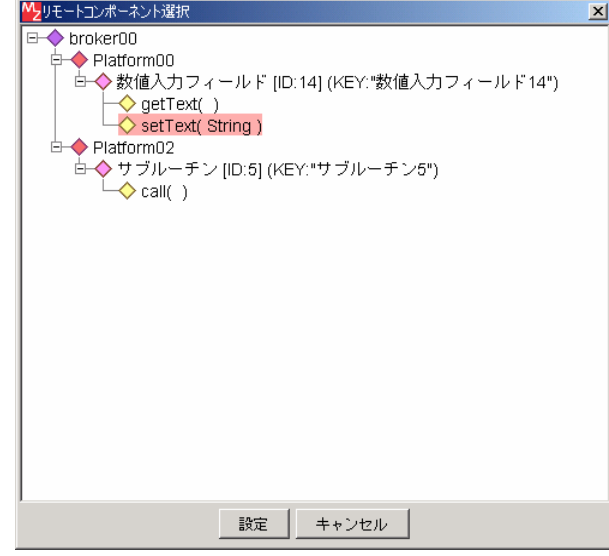

B.2.2. リモートコンポーネント入力

<span id="page-20-2"></span>接続コンポーネントを示す四角の上で右クリックをしてポップアップメニューを表示させる。 メニューの中から「リモートコンポーネント選択」- 「旧データ連携」-「リモートコンポーネン ト入力」を選択し、クリックする。

以下のようなダイアログが表示されるので、必要事項を入力する。

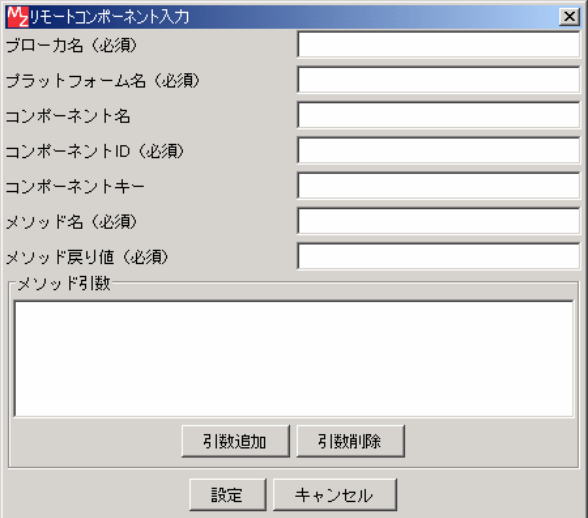

<span id="page-21-0"></span>B.3. コンポーネント転送

コンポーネント転送に関しては、旧バージョンのコンポーネント転送コンポーネントをビルダーに 配置するだけで、その他の操作は現バージョンや一般のコンポーネントと変わりはない。

以上